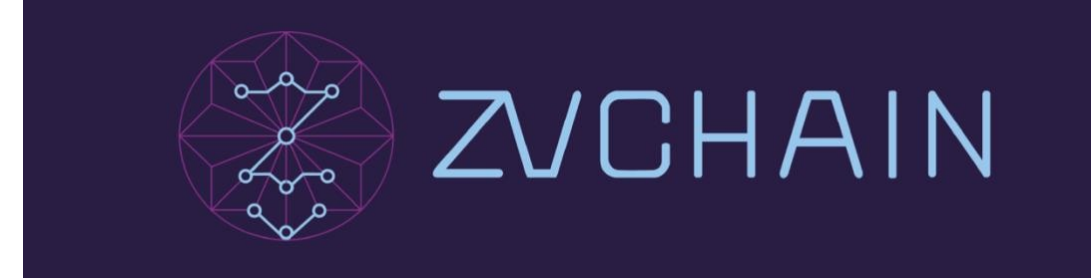

# **How to invest in the ZVChain Guardian node program.**

Step 1:

Users who has the intention to invest as ZVChain guardian node should briefly describe their investment intentions and request to **node@antblock.one**. Upon receiving the email, official representative will send back a KYC form, to submit it by email for the staff to review the KYC information within 3 working days.

Step<sub>2:</sub>

Upon approval of the KYC information, official representative will send an investment letter of intent for investors to read and understand. If the investor confirms the investment agreement, he can sign the confirmation in the letter of intent indicating the current investment price.

Step3:

After signing of the investment letter of intent, the investment price will be valid for one week. Investors who sign the letter of intent can make a decision within a week and obtain the temporary approval rights to setup as guardian node and testing phase.

Step4:

If the investor confirms his investment within one week, the approval right will be extended. If the investor does not complete the investment within one week, the approval and testing rights as guardian node will be revoked and test tokens will be withdrawn.

Note: Investors who have obtained the test rights of the guardian node can download the following program and generate the miner's address according to the steps. After generating the miner's address, please send the KYC information + miner address to node@antblock.one to receive sufficient test token to test as guardian nodes.

## Hardware and Network Requirements

To fulfill the requirement of having 2 computers, the hardware and network configuration requirements of each computer are as follows:

- CPU frequency ≧ 2.1GHz
- Available memory ≧ 4G
- Available hard disk space ≧ 500G

• Network bandwidth ≧ 50Mbps

# Steps

 1. Please download the corresponding GZV program according to theoperating system you are using:

Linux

macOS

## Windows

2. Once the download is complete, extract the zipfile to local selected folder. Remember the path location to the folder (gzv\_linux /

gzv\_mac/gzv\_windows), which you need to access for subsequent operations.

- 3. Open the unzipped directory and run the wallet program wallet.sh/wallet.bat
- 4. Create a miner account:,

newaccount -miner -password xxxx

## Tips:

- xxxx o represent the password that you will create for your miner account.
	- 5. Exit the wallet program

exit

6. Re-start the wallet program and connect it to ZV Network node.

connect -host node1.zvchain.io

7. Use the balance command in the terminal to check the account balance.

balance -addr 0xXXXXXXXXXXXXXXXXXXXXXXX

#### Tips:

represents the newly created account address, 0xXXXXXXXXXXXXXXXXXXXXXXX

which is the value of the data returned in the process of creating a miner account.

You can also query all accounts stored locally by the accountlist command.

8. In the terminal, use unlock to unlock account.

unlock -addr 0xXXXXXXXXXXXXXXXXXXXXXXX

9. Specify the amount of stake coin for the account address

stakeadd -type 1 -stake 2500000 -gaslimit 5000

10. Exit the wallet program and start the miner program.

./miner.sh xxxx

### Tips:

xxxx represent your account password that you have created earlier.

- 11. Repeat steps 1-5 with a new computer that fulfill the requirements.
- 12. Modify the miner.sh/miner.bat file and save it after adding the " --rpc 1 rpcport 8101" to the gzv startup line.

As in the command file:

./gzv miner --nat nat.zvchain.io --natport 3300 --chainid 5 --password \$1

Change to ./gzv miner --nat nat.zvchain.io --natport 3300 --chainid 5 --password

\$1 --rpc 1 --rpcport 8101

13. Start the miner program with this new created account in step 11.

./miner.sh xxxx

### Tips:

xxxx represent this account password.

# Tips:

• For further questions how to use command can refer to ZVChain Miner Program